## **CREATING A POOL OF QUESTIONS**

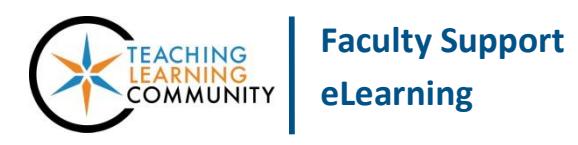

**Tests, Surveys, and Pools**

Instructors may make a pool of questions through their course's Tests, Surveys, and Pools area. A pool is a collection of questions that can be added to a test. When building a test, the instructor may select one or more questions from the pool or may choose to pull random questions from the pool so that each student taking a test receives different questions.

## **MAKING A POOL**

- **1.** When accessing the course as an instructor, scroll down to the **CONTROL PANEL** and click **COURSE TOOLS**. In the menu that appears, select **TESTS, SURVEYS, AND POOLS**.
- **2.** On the main menu page that appears, select **POOLS**. On the **POOLS** page, click the **BUILD POOL** button.
- **3.** On the **POOL INFORMATION** page that appears, give the pool a name, description, and instructions. Then, click **SUBMIT**.

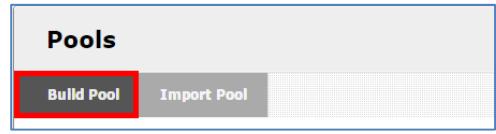

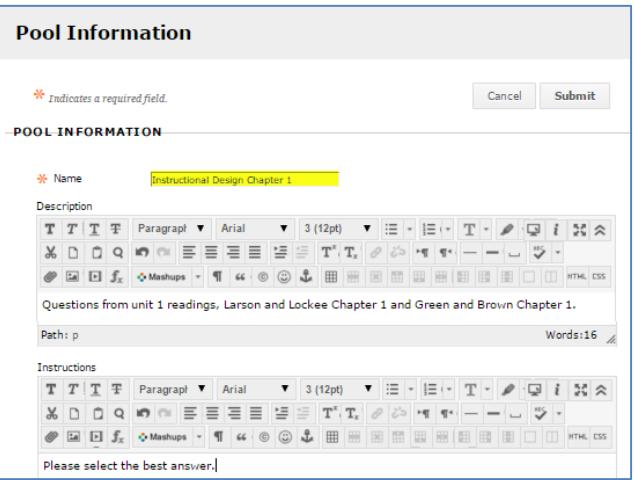

**4.** You will be taken to the **POOL CANVAS**. Here, you can create your pool questions. Roll your mouse over the **CREATE QUESTION** button and select a question type from the drop-down menu.

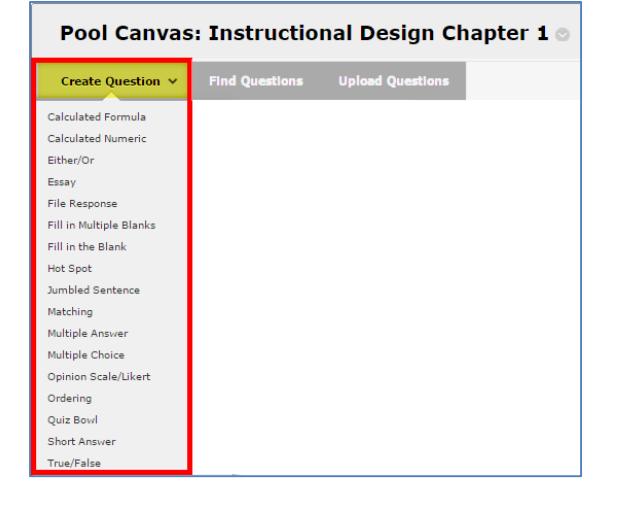

- **5.** For the question format you chose, the **CREATE/EDIT QUESTION** page will appear. Complete the given form by entering your question, answers, and feedback in the text boxes provided. When done, click **SUBMIT**.
- **6.** You will be taken back to the **POOL CANVAS**, where you can continue to add more questions to the pool.
- **7.** When you are done adding questions, please be sure to **assign a point value to each question**. You may do this question by question by clicking on the point boxes and adding point values or by using the selection and update tools.

## **Updating Question Point Values Individually**

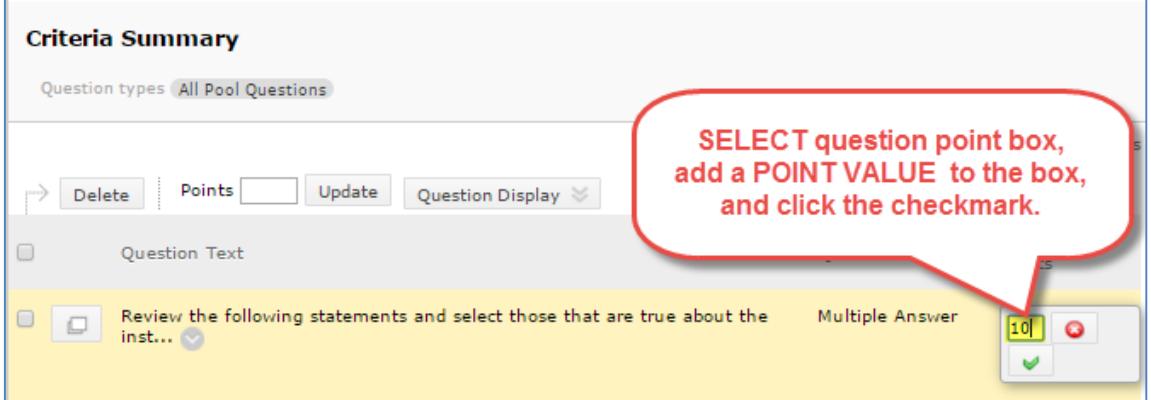

## **Updating Question Point Values for All Questions**

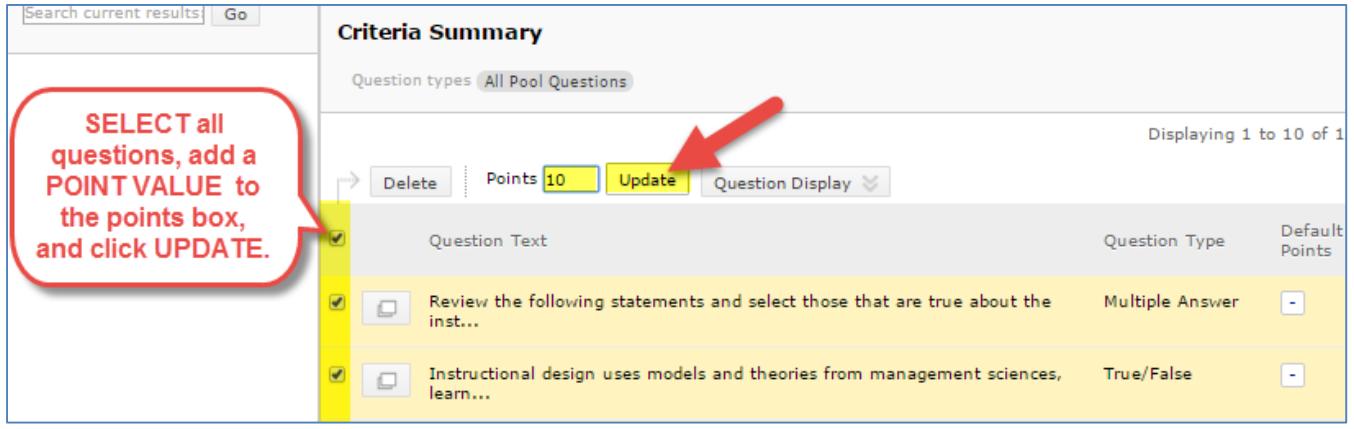

**8.** When you are done creating your pool of questions in the **POOL CANVAS**, click the **OK** button at the bottom of the page.

**You can now build a test using your pool of questions. To learn more, please read our tutorial called [Creating a Test from a Question Pool.](http://edtechnews.matc.edu/bb_support/bb_9.1_tutorials/tests_and_surveys/creating_test_from_pool_bb9.1.pdf)**